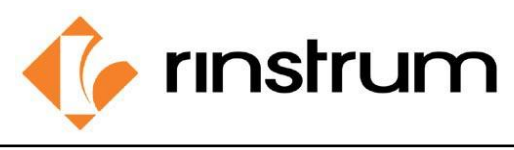

### SMART WEIGHING SOLUTIONS

# **Rinstrum R300 HW1.2 PLP Firmware Change Procedure- Internal**

This work instruction provides a guide for Rinstrum R300 HW1.2 PLP firmware change procedure using Final Software programmer.

Final Software programmer which is used in production/BTO to install firmware and force default instrument settings. The .ini files or firmware are kept in the factory programmer OneDrive folder as a single source which has read access only.

Note this does not preclude the operator from cross checking the firmware listed in the bill of materials. For custom builds, there may also be a RIS file, and this will be noted in the job traveler.

Procedure on how final programmer OneDrive is updated [- QADC-900](http://drc.rinstrumau.local/Documents.php?DocDraw=QADC-900)

## **Procedure.**

1. Check the internet connection and OneDrive sync status of the PC before using the Final Software programmer as shown in the below figure. If there is an error, please contact technical team or the IT support.

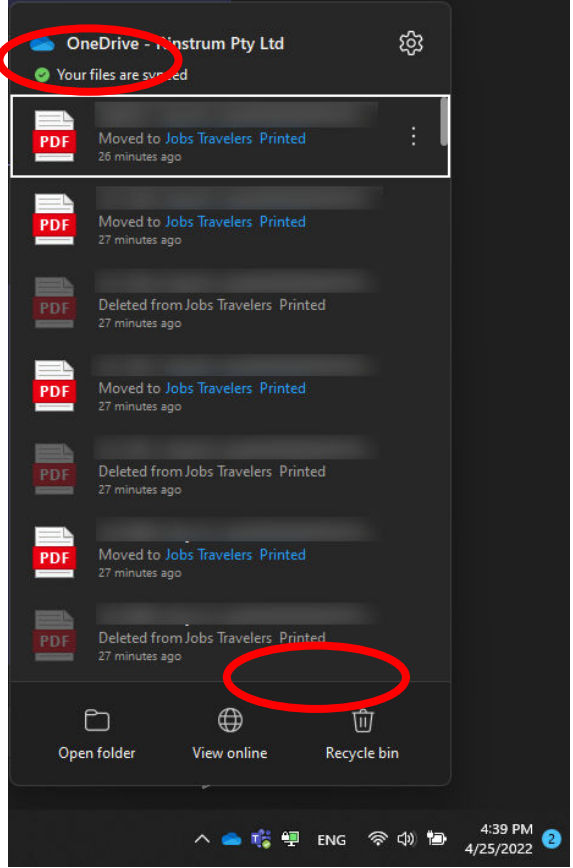

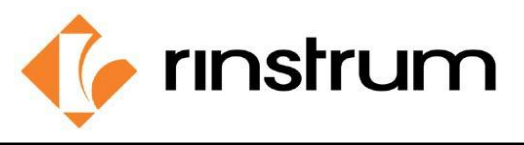

#### SMART WEIGHING **SOLUTIONS**

2. Power the indicator and connect the RinLink to it and run "finaltest.exe"-final software programmer (TEST-517)

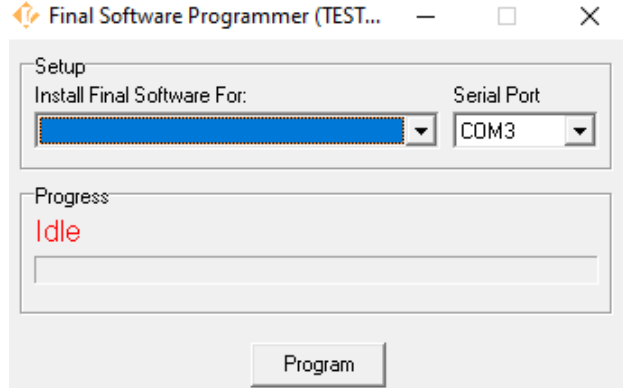

- 3. Select the correct software version as mentioned in the relevant Job Traveler for the specific indicator that we are going to program. \*\*\*
	- Eg: R000-F74-xxx  $\rightarrow$  R320 K342 Basic Software R000-F75-xxx → R320 K344 Basic Software R000-F76-xxx → R320 K346 Basic Software R000-F77-xxx  $\rightarrow$  R320 K354 Software R000-F78-xxx → R320 K356 Software

**\*\*\*Note: When loading customer specials, e.g. Stimag (A309-500-450)** 

**1. K356 must be activated first. Otherwise E0400 error code will occur** 

**2. Then Select customer special from dropdown list** 

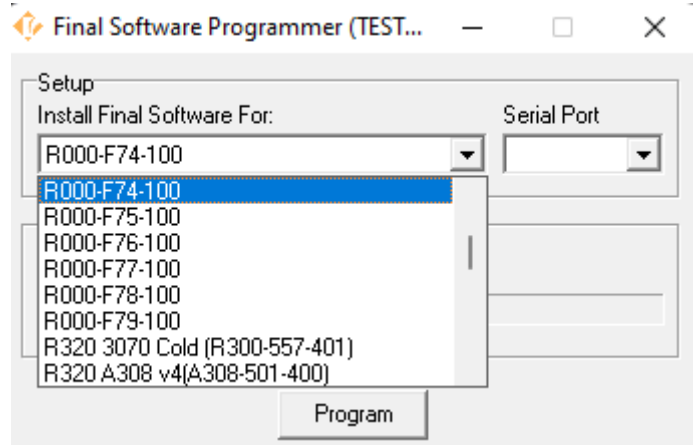

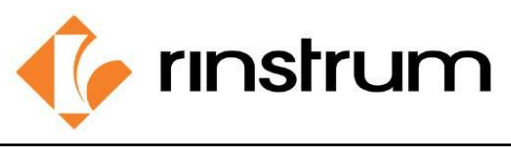

SMART WEIGHING **SOLUTIONS** 

4. Connect the rinLink to indicator and Press and hold Select Key (Gross/ Net) for 2 seconds to enable Optical Link. Indicator should not be in the Enter Code state when enabling the Optical Link. Press Zero Key to skip the Enter Code state.

### **Note: If the current software version is K342, Optical Link is enabled by default.**

5. Select the relevant serial Port and then click the "Program"

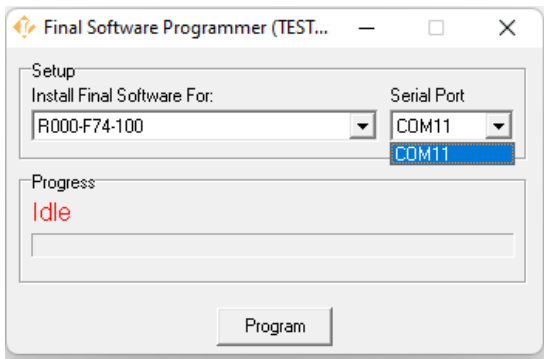

6. Check the RinLink connection when the following message-box popup and click "OK" to continue

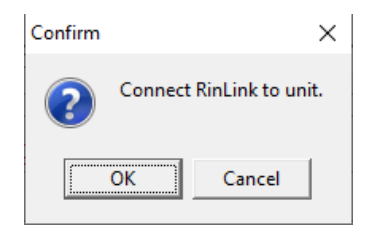

7. Wait until program finish the programming sequence.

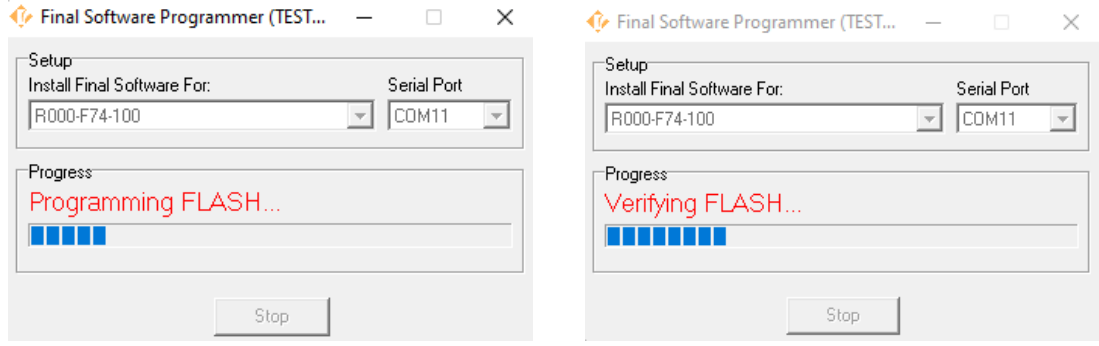

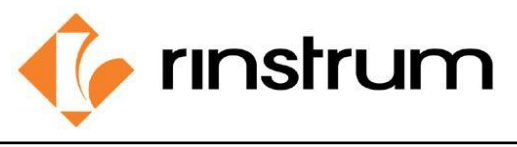

#### SMART WEIGHING **SOLUTIONS**

8. When the following message-box appear press Zero Key to skip the activation. Then enable Optical Link by pressing the Select Key (Gross/ Net) for 2 seconds.

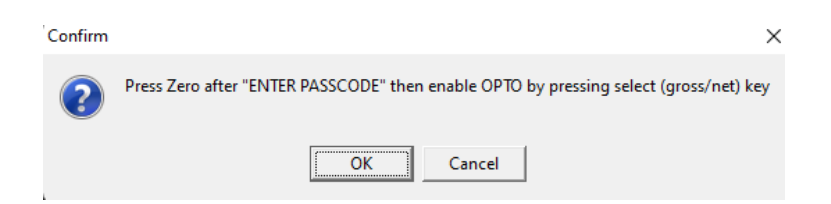

For K342 press Zero Key to skip the activation. Optical Link is enabled by default.

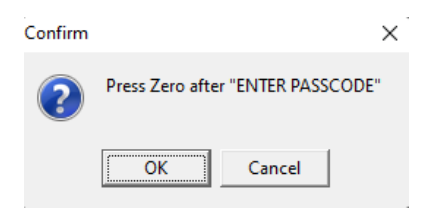

9. Following msg box appears after completing the program, press cancel and neglect the user abort message

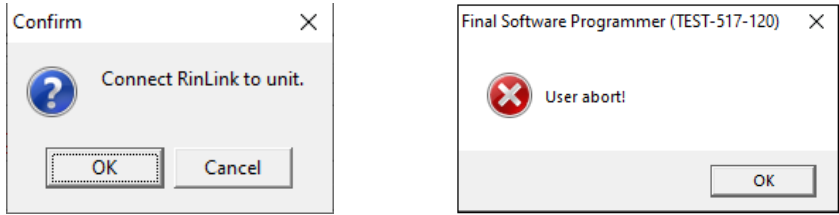

10. Restart the indicator. Generate and add the passcode to the unit if the BOM specify to Activate the unit. If not, Programming is completed once step 9 is completed.

Re-run the process again if any Units are not programmed properly as per above.